# Dynamic Currency Conversion Quick Reference Guide

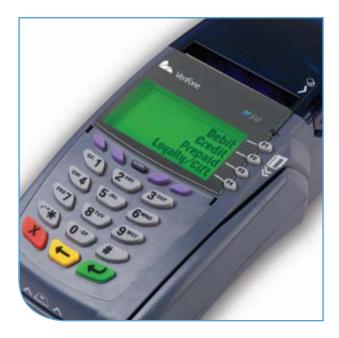

# Verifone® Omni & Vx Series Retail/Restaurant Application

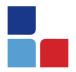

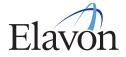

## Introduction

## **Dynamic Currency Conversion**

Dynamic Currency Conversion (DCC) allows foreign MasterCard<sup>®</sup> and Visa<sup>®</sup> cardholders in the U.S. to have their purchases instantly converted at checkout into their local currency. The U.S. dollar amount, conversion rate, and local currency amount are all shown on the receipt.

## **Foreign Currencies Supported**

Dynamic Currency Conversion currently supports foreign-issued Visa® and MasterCard® credit cards issued in the following currencies:

| Currency Type     | Currency Code | Symbol |
|-------------------|---------------|--------|
| Australian Dollar | AUD           | \$     |
| Canadian Dollar   | CAD           | \$     |
| Euro              | EUR           | €      |
| Japanese Yen      | JPY           | ¥      |
| British Pound     | GBP           | £      |

## Special Processing Requirements Summary

Cardholders must be informed that the DCC transaction is optional and that they have a choice of having the transaction processed in their home currency or in U.S. dollars. Cardholder must sign and confirm acceptance of currency conversion by checking the "I accept" box above the signature line on the merchant copy of the receipt. If Cardholder declines the currency conversion refer to section "Re-Authorization in U.S. Dollars"

A DCC purchase does not require anything special at the start of a transaction. The cardholder's card is swiped just as always.

## **Transaction Flows And Reports**

Included is a summary of the differences that you need to be aware of when running DCC transactions, including receipts, special processing requirements and unique reports.

# Quick Reference Guide Dynamic Currency Conversion

## **Restaurant Sale**

- > Swipe customer card or press [SALE]
- Input account # and press [ENTER] (for manual sale only)
- > Choose [CREDIT], if prompted

### For manual sale only:

- Input expiration date (MMYY) and press [ENTER]
- Card present? [YES/NO]
- IF YES, imprint card and press [ENTER]
- IF NO, transaction will be processed as a Phone Order in U.S. dollars
- Input last 4 digits of account # and press [ENTER] (for swipe sale only)
- Input invoice # and press [ENTER] if prompted
- Input customer # and press [ENTER], if prompted (purchase card only)
- Input Server ID and press [ENTER], if prompted
- > Input \$ amount and press [ENTER]
- Input tax amount and press [ENTER], if prompted (purchase/business card only)

#### For manual sale only:

- Input V-code and press [ENTER], if prompted
- If V-code not entered, Code present? [NO/XREAD]
- Input address and press [ENTER]
- Input zip code and press [ENTER]
- > The receipt will print showing the conversion currency, rate, and dollar amounts in US and foreign amounts.
  - Print customer copy [YES/NO]
- > Customer writes in tip in foreign currency
- Server adjusts tip using foreign currency tip amount

NOTE: If the customer refuses the conversion after the sale is complete, the clerk will need to void the transaction and resubmit the Sale.

#### ABC MERCHANT 123 INTERNATIONAL WAY MIAMI, FL 33133

| TERMINAL ID:<br>MERCHANT #:                                                 | 0020990000200181234567<br>2001812345                                    |
|-----------------------------------------------------------------------------|-------------------------------------------------------------------------|
| VISA<br>498833555555555<br><b>SALE</b><br>BATCH: 000117<br>DATE: FEB 23, 08 | SRV: 1<br>*<br>EXP: 12/11<br>INV: 000001<br>TIME: 10:19<br>AUTH: 012345 |
| AVS RESPONSE: 2<br>TRANSACTION CURRENCY<br>CONVERSION RATE                  | (AUD)<br>01.332386                                                      |
| BASE (USD)                                                                  | \$10.00                                                                 |
| BASE (AUD)                                                                  | 13.32                                                                   |
| TIP (AUD)<br>TOTAL (AUD)                                                    | 2.00                                                                    |

I have been offered the choice of currencies for payment including the merchant's local currency. My decision to accept the currency conversion on this transaction is final.

I have chosen not to use the VISA currency conversion method and I will have no recource against VISA concerning the currency conversion or its disclosure.

Currencty Conversion is conducted by the merchant and is not associated with or endorsed by VISA.

Cardholder expressly agrees to the Transaction Receipt information by the marking the "Check Box" below.

] I accept. [ MERCHANT COPY

## **Re-Authorize in U.S. Dollars**

If a customer refuses the conversion to cardholder currency the transaction must be voided and run as a U.S. dollar reauthorization transaction.

- > Scroll down and select [VOID]
- > Input password and press [ENTER]
- > Choose [CREDIT], if prompted

#### To void the last transaction

- Press [YES]
- Confirm the account # and amount and press [YES]
- Press [NO] if the information displayed is incorrect

#### To void any transaction in the batch

- Press [NO]
- Select invoice # to retrieve by the invoice #
- Key in the invoice # and press [ENTER]
- Select account # to retrieve by the account #
- Enter the last 4 digits of the account # and press [ENTER]
- > Confirm Void
  - Press **[YES]** to void
  - Press [NO] to cancel
  - Press [NEXT] to scroll
- Terminal dials out for approval and prints merchant receipt
  - Print customer copy [YES/NO]
- > Terminal Prompts "Resubmit in USD?" [YES/NO]

#### IF YES:

- Terminal dials out for re-authorization in U.S. dollars and prints merchant receipt
- Print customer copy [YES/NO]

## **Restaurant Tip Adjust**

When entering tip amounts, clerks must enter the amount in foreign currency (i.e. GBP) written on the tip line of the receipt. The terminal will automatically convert the tip into U.S. dollars prior to settlement. Restaurant reports will re=ect total and tip amounts in both U.S. dollars and foreign currency amount, making it easy to pay servers what is owed. (Refer to Omni Restaurant QRG for step by step Tip Adjust instructions.)

## Retail/Restaurant Refund

When performing any refund transactions, clerks will be prompted to tell the terminal whether the original transaction was a DCC transaction. If it was a DCC transaction, the cardholder must present the clerk with the original receipt. The clerk will then be prompted to enter the conversion rate as it appears on the receipt and the total amount in U.S. dollars. If the cardholder does not have the receipt, the transaction must be run as a regular return and the amount will not be converted – the receipt will reflect U.S. dollars only.

- Scroll down and select [REFUND]
- > Input password and press [ENTER]
- > Swipe card or manually key card #
- > Choose [CREDIT/DEBIT], if prompted
- Input last 4 digits of account # and press [ENTER], if prompted
- Input expiration date (MMYY) and press [ENTER], if prompted
- Imprint card and press [ENTER], if prompted
- > Terminal prompts DCC REFUND?

#### DCC Refund

- Press [YES]
- Select the transaction currency as printed on the receipt
- Enter the conversion rate as printed on the receipt and press [ENTER] (The decimal will not show on screen)
- Key in the exponent digits as indicated on the receipt and press [ENTER]
- Input invoice # and press [ENTER], if prompted
- Input customer # and press [ENTER], if prompted (purchase card only)
- Input clerk/server ID and press [ENTER], if prompted
- Key in U.S. currency \$ amount and press [ENTER]
- Input tax amount in Merchant Currency and press [ENTER], if prompted (purchase/business card only)
- Terminal dials out for approval and prints merchant receipt
- Print customer copy- [YES/NO]

#### DCC Reports Conversion Rate Report

The DCC Rate Report prints the conversion rates for all accepted currencies. The expiration date/time is provided at the top of the report.

- > Press [REPORTS]
- > Scroll down to select [DCC RATE REPORT]
- > Terminal dials out to Elavon host and prints current day's conversion rates
- > The rates are good through 6:00 AM EASTERN the following day.

|                                 | ABC MERCHANT<br>19 HOCKEY STREET<br>ATLANTA, GA 30328 |                                                      |
|---------------------------------|-------------------------------------------------------|------------------------------------------------------|
| 9/08/05                         |                                                       | 11:47:33                                             |
|                                 | DCC Rate Lookup                                       |                                                      |
| Rates                           | are valid until 09/08/2005 22:0                       | 05                                                   |
| Currency                        | Co                                                    | nversion Rate                                        |
| AUD<br>CAD<br>EUR<br>JPY<br>GBP |                                                       | 1.35314<br>1.23421<br>0.83589<br>114.4044<br>0.56529 |

#### Retail/Restaurant Summary Report

The DCC Summary Report provides summary totals of all DCC transactions and reports USD and the foreign currency amount.

- > Press [REPORTS]
- > Scroll down to select [TOTAL DCC SALES]

Terminal prints report

| 09/08/05 |                  |            | 11:09:22    |
|----------|------------------|------------|-------------|
|          | DCC Tran         | sactions l | by Currency |
| Curr Ca  | rd TType         | Cnt        | Amount      |
| GBP V    | I Sales          | 0          | 0.00        |
|          | Refunds          | 0          | 0.00        |
| M        |                  | 2          | 46.92       |
|          | Refunds          | 0          | 0.00        |
|          |                  |            |             |
| Total:   |                  | 2          | 46.92       |
| Merchan  | t Currency Equiv |            | \$ 83.00    |
| JPY V    | I Sales          | 1          | 114.00      |
|          | Refunds          | 0          | 0.00        |
| M        | C Sales          | 1          | 2288.00     |
|          | Refunds          | 0          | 0.00        |
|          |                  |            |             |
| Total:   |                  | 2          | 2402.00     |
| Merchan  | t Currency Equiv |            | \$ 21.00    |
|          |                  |            |             |

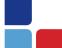

## Retail/Restaurant Detail Reports

## (Retail)

|                              | ABC MERCHANT<br>19 HOCKEY STREET<br>ATLANTA, GA 30328 |          |
|------------------------------|-------------------------------------------------------|----------|
| 9/08/05                      |                                                       | 11:21:00 |
|                              | DETAIL REPORT                                         | -        |
| TT<br>Acct #<br>Inv #        | Sale                                                  | Total    |
| \$<br>MC510185555<br>000001  | 82.00                                                 | 82.00    |
| 000001                       | GBP                                                   | 46.35    |
| \$<br>MC510185555<br>000002  | 1.00<br>555554                                        | 1.00     |
|                              | GBP                                                   | 0.57     |
| \$<br>VI4525806666<br>000003 | 1.00<br>566662                                        | 1.00     |
|                              | JPY                                                   | 114.00   |
| \$<br>MC528400555<br>000004  | 20.00<br>5555551                                      | 20.00    |
|                              | JPY                                                   | 2288.00  |
| \$<br>MC510185555<br>000005  | 2.00<br>555554                                        | 2.00     |
|                              | GBP                                                   | 1.13     |
| \$<br>VI4525806666<br>000006 | 2.00<br>666662                                        | 2.00     |
|                              | JPY                                                   | 229.00   |
| \$ MC528400555<br>000007     |                                                       | 2.00     |
|                              | JPY                                                   | 229.00   |
|                              | Grand Totals                                          |          |
| Sale Total:<br>Rfnd Total:   | 7 \$<br>0 \$                                          | 110.00   |

## (Restaurant)

|                              | ABC MERCH<br>19 HOCKEY ST<br>ATLANTA, GA | REET    |               |
|------------------------------|------------------------------------------|---------|---------------|
| 9/09/05                      |                                          |         | 11:52:5       |
|                              | DETAIL REF                               | ORT     |               |
|                              | 0 Unadjusted                             | Гips    |               |
| TT Server<br>Acct #<br>Inv # | Sale                                     |         | Tota<br>Tip   |
| \$ 1<br>MC510108555          | 20.00<br>5555554                         |         | 23.5          |
| 000001                       | GBP                                      |         | 3.54<br>13.3  |
| \$ 1                         | 20.00                                    |         | 24.4          |
| MC510108555<br>000002        | GBP                                      |         | 4.42<br>13.8  |
| \$ 1<br>MC510108555          | 1.00<br>55555554                         |         | 1.3           |
| 000003                       | GBP                                      |         | 0.35<br>0.7   |
| \$ 1<br>VI4525806666         | 1.00<br>666662                           |         | 1.0           |
| 000004                       | JPY                                      |         | 0.09<br>125.0 |
| \$ 1<br>MC528400555          | 2.00<br>55555551                         |         | 2.1           |
| 000005                       | JPY                                      |         | 0.17<br>249.0 |
| \$ 1<br>MC510108555          | 2.00                                     |         | 2.3           |
| 000006                       | GBP                                      |         | 0.35<br>1.3   |
|                              | Grand Tot                                | als     |               |
| Sale Total:<br>Tip Total:    | 6<br>6                                   | s<br>s  | 46.0<br>8.9   |
| Rfnd Total:<br>Total:        | 0                                        | \$<br>S | 0.0           |

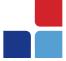

## Sale Transactions

When a credit card transaction is sent for authorization, the network will automatically determine if it is a DCC-gualified card. If it is, then a DCC receipt will print (refer to the receipt) and the transaction will prompt the clerk to confirm with the cardholder that the cardholder agrees to have the currency converted from U.S. dollars to the currency associated with the card's origin. Cardholder must sign and confirm acceptance of currency conversion by checking the "I accept" box above the signature line on the merchant copy of the receipt. If Cardholder declines the currency conversion refer to section "Re-Authorization in U.S. Dollars"

## **Retail Sale**

- > Swipe customer card or press [SALE]
- > Input account # and press [ENTER] (for manual sale only)
- > Choose [CREDIT], if prompted

#### For manual sale only:

- Input expiration date (MMYY) and press [ENTER]
- Card present? [YES/NO] IF YES, imprint card and press [ENTER]
- IF NO, transaction will be processed as a Phone Order in U.S. dollars
- > Input last 4 digits of account # and press [ENTER] (for swipe sale only)
- > Input invoice # and press [ENTER], if prompted
- > Input customer # and press [ENTER], if prompted (purchase card only)
- > Input clerk ID and press [ENTER], if prompted
- > Input \$ amount and press [ENTER]
- > Input tax amount and press [ENTER] , if prompted (purchase/business card only)

#### For manual sale only:

- Input V-code press [ENTER], if prompted
- If V-code not entered, Code present? [NO/XREAD]
- Input address and press [ENTER]
- Input zip code and press [ENTER]
- > The receipt will print showing the conversion currency, rate, and dollar amounts in US and foreign amounts.
- > Terminal prompts "Accept DCC?"

#### If YES:

- Press [YES]
- Print customer copy [YES/NO]

### If NO:

VISA

SALE

- Press [NO]
- Terminal dials out for-re-authorization in U.S. dollars
- Print customer copy [YES/NO]

#### ABC MERCHANT **19 HOCKEY STREET** ATLANTA, GA 30328 TERMINAL ID. : MERCHANT #: TBL: 1 SRV: 1 TILL: 1 \*\*\*\*\*\*\*\*\*\*\*\*5554 \* RECORD: 4 INIV: 357159

| DATE: Sep 18, 10     |      | TIME: | 13:31  |
|----------------------|------|-------|--------|
|                      | AUTH | N29   | 935    |
|                      |      |       |        |
| TRANSACTION CURRENCY |      |       | (FIIR) |

€7.31

|                      | (LON)   |
|----------------------|---------|
| CONVERSION RATE      | .73107  |
| CONVERSION FEE       | 3.25%   |
|                      |         |
| MERCHANT TOTAL (USD) | \$10.00 |

#### VI EURO STANDARD

TRANS TOTAL (EUR)

I have been offered the choice of currencies for payment including the merchant's local currency. My decision to accept the currency conversion on this transaction is final.

I have chosen not to use the VISA currency conversion method and I will have no recource against VISA concerning the currency conversion or its disclosure.

Currencty Conversion is conducted by the merchant and is not associated with or endorsed by VISA.

Cardholder expressly agrees to the Transaction Receipt information by the marking the "Check Box" below.

[ ] Laccept.

MERCHANT COPY

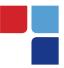

# MerchantConnect The Online Window To Your Payment Processing Account

MerchantConnect is your one-stop destination for online customer service. It contains everything you need to manage your electronic payment activity:

## **My Account**

Manage your account online. View statements, view or update your profile, request new products and track equipment shipments.

# **My Reports**

Provides you with timely and secure accounting information such as deposit summaries, transaction activity, chargeback and retrieval status and more.

## Support

Find resource information about transaction processing, industry mandates, product support and practical tips to help improve your bottom line.

Getting Started Is: Fast, Easy, Secure And Free! Go to www.MerchantConnect.com